itslearning Danmark **itslearning.com**

Grafisk produktion og layout: Daily Lab Grafisk Design & Kommunikation // dailylab.dk

# **Kom godt fra start**

Din guide til **Dagtilbud 0-5 år**

**Skoleintra** 

# **Din a dgang**  til ForældreIntra

### $SI$

INSTITUTIONENS HJEMMESIDE:

 $SI$ 

#### DIT BRUGERNAVN:

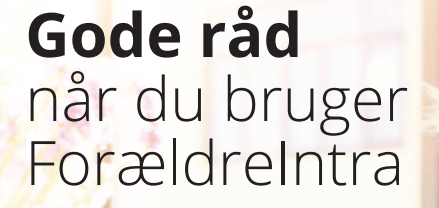

- Besøg ForældreIntra hver eller hver anden dag
- Spørg dig selv, om det er vigtigt nok til, at du ville sige det til modtageren, hvis I mødte hinanden i institutionen.
- Brug "Svar alle-"-funktionen med måde – har alle nu brug for at modtage netop denne besked?
- Nærlæs din besked en ekstra gang, inden du sender den
- Skriv kun ting, du gerne vil konfronteres med på et senere tidspunkt
- Respektér den svartid, der er aftalt: Husk at medarbejderen har mange forældre at kommunikere med

### Sådan **logger du ind** i ForældreIntra

Find ForældreIntra via institutionens hjemmeside. Der ligger normalt et link på forsiden.

Du får udleveret et brugernavn af institutionen. Din førstegangskode er dit personnummer\*.

Ved første indlogning skal du vælge et personligt kodeord på mindst seks tegn uden æøå. Fremover skal du bruge dette kodeord.

*\*Enkelte institutioner udleverer en førstegangskode med fire cifre.*

Førstegangskode er dit personnummer. NB! På nogen institutioner er det muligt at bruge NemID og Forældre-UNI-login.

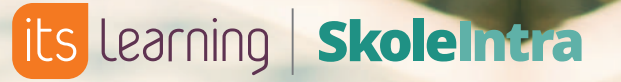

ForældreIntra kan bruges fra computer, iPad/tablet og smartphones.

### Velkommen til **Forældre Intra**

**Forældre Intra kan bruges fra computer, iPad/tablet og smartphones.** 

### **Appen** giver dig nemt login og besked om nyt

Du kan downloade vores app til ForældreIntra til i OS og Androidtelefoner for at få nemmere adgang og få besked, når der er nyt i ForældreIntra. Appen giver også én fælles, samlet indgang for forældre med børn i forskellige institutioner og skoler.

Første gang du åbner appen, vælger du dit barns institution (institution eller skole, hvis du har børn flere steder). For hver institution eller skole du vælger, skal du indtaste dit ForældreIntrabrugernavn og password\* til den valgte institution. Hvis du har flere børn i den samme institution eller skole, vil de alle blive oprettet i appen.

> Appen kan downloades<br>App Store og<br>Google Play og hedder<br>Google Play og hedder<br>Forældreintra'. i App Store og Google Play og hedder 'ForældreIntra'.

På **skoleintra.uservoice.com**  kan du komme med idéer til forbedring af SkoleIntra.

## Sådan bruger du **appen** til ForældreIntra

### **Forældre Intra - kom tættere på institutionen**

**Forældre Intra er en del af Skole Intra – institutionens samarbejdsplatform**

#### **Med Forældre Intra kan du:**

- følge med i, hvad der sker med dit barn i institutionen eller dagplejen
- kommunikere med institutionens medarbejdere og de andre forældre
- tilmelde dig arrangementer og møder
- og meget mere ...

**.** Her kan du gå til ForældreIntras hiemmeside.

## **Mobilversion**  af ForældreIntra

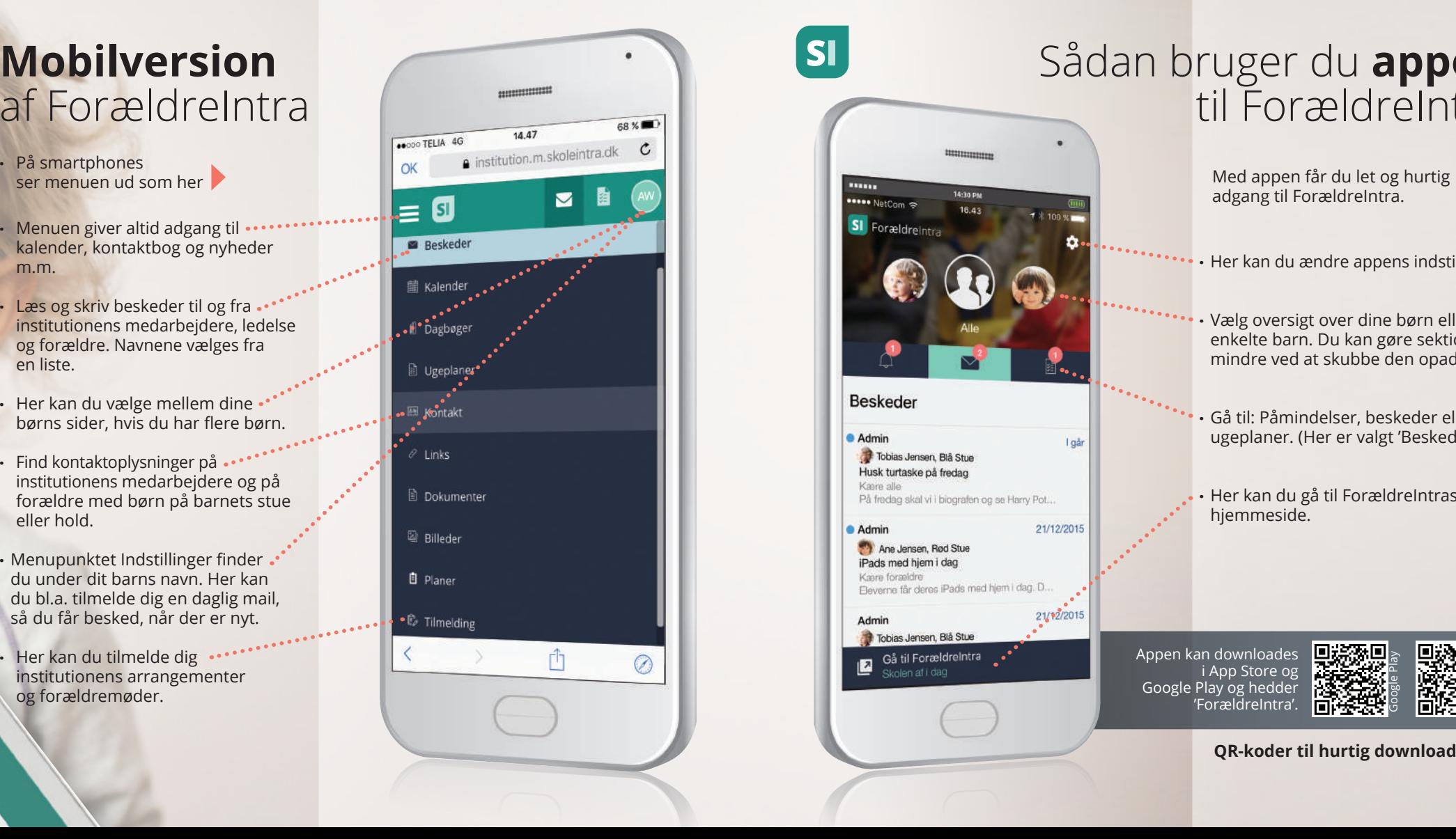

### $\vert$  SI

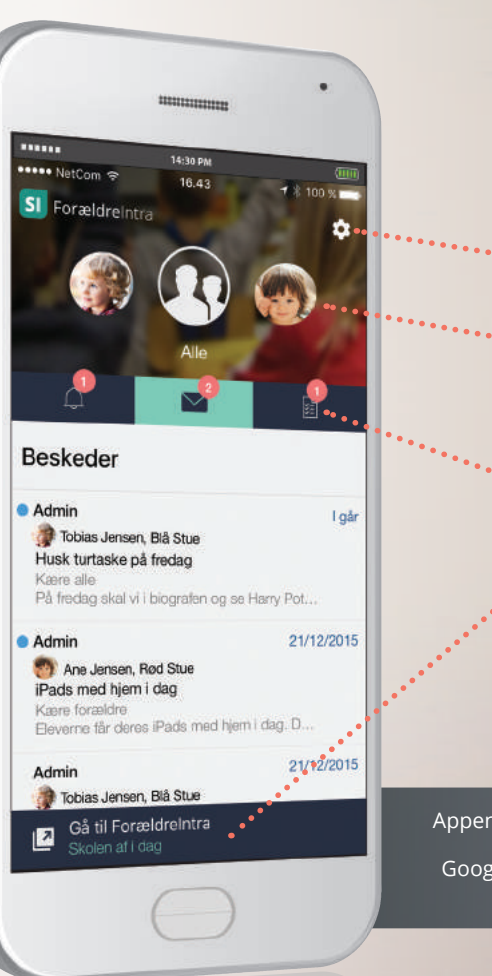

adgang til ForældreIntra.

**QR-koder til hurtig download...** 

 $(1 - 1)$ 

- **.** På smartphones
- **.** Menuen giver altid adgang til kalender, kontaktbog og nyheder m.m.
- **.** Læs og skriv beskeder til og fra institutionens medarbejdere, ledelse og forældre. Navnene vælges fra en liste.
- **.** Her kan du vælge mellem dine børns sider, hvis du har flere børn.
- **.** Find kontaktoplysninger på institutionens medarbejdere og på forældre med børn på barnets stue eller hold.
- **.** Menupunktet Indstillinger finder du under dit barns navn. Her kan du bl.a. tilmelde dig en daglig mail, så du får besked, når der er nyt.
- **.** Her kan du tilmelde dig ... institutionens arrangementer og forældremøder.

**.** Her kan du ændre appens indstillinger.

**.** Vælg oversigt over dine børn eller det enkelte barn. Du kan gøre sektionen mindre ved at skubbe den opad.

**.**  Gå til: Påmindelser, beskeder eller ugeplaner. (Her er valgt 'Beskeder').

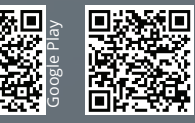

App Store

\*Nogle daginstitutioner bruger Forældre-UNI-login